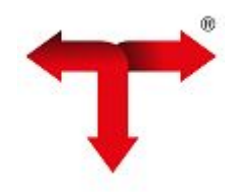

# **Manual Importação de Dados / Integração Externa**

## **Manual Importação de Dados - Integração Externa**

## **Para iniciar a importação e integração dos arquivos é necessário adequar Arquivos de importação ao layout disponível em:**

https://wiki.thema.inf.br/wiki/upload/2018/1/layout\_Int\_Externa-08125842.pdf

## **1- Criar competência para importação de dados.**

Acessar o menu Contabilidade Operações, abrir o programa Importação de Dados - Integração Externa, clicar em Criar informar a competência e salvar.

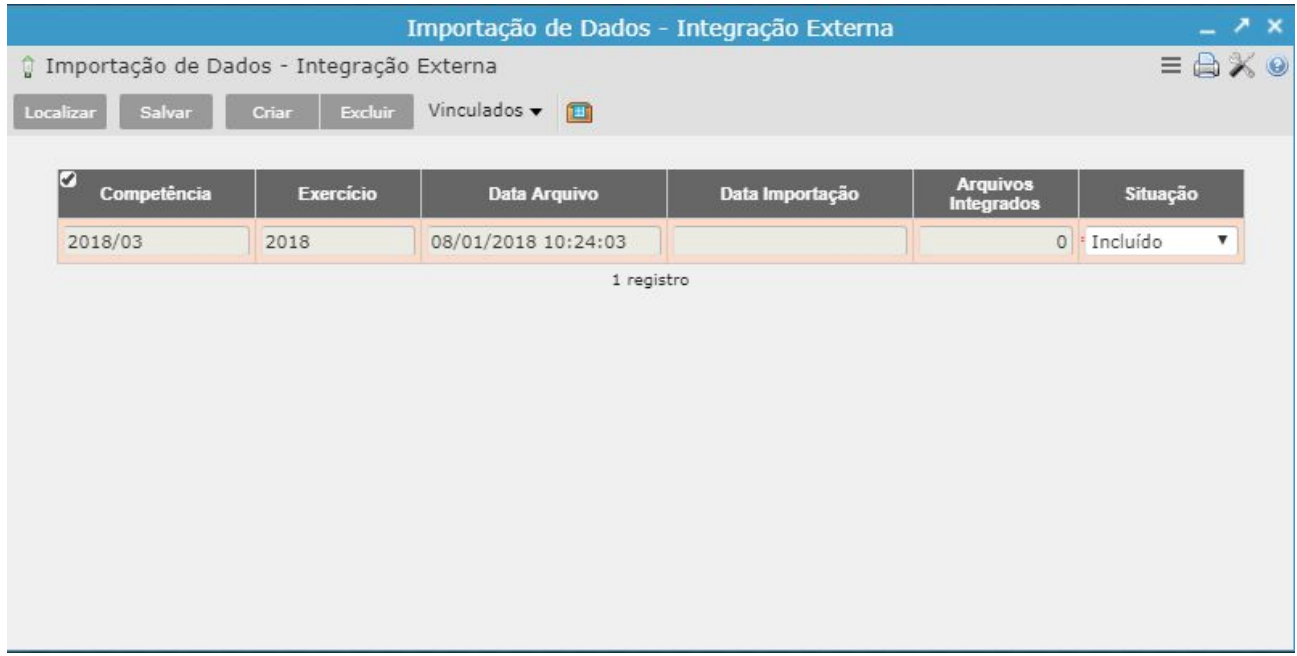

## **2 - Efetuar a Importação dos Arquivos**

Selecionar a competência da Integração e acessar o Vinculado Arquivos - Integração Externa.

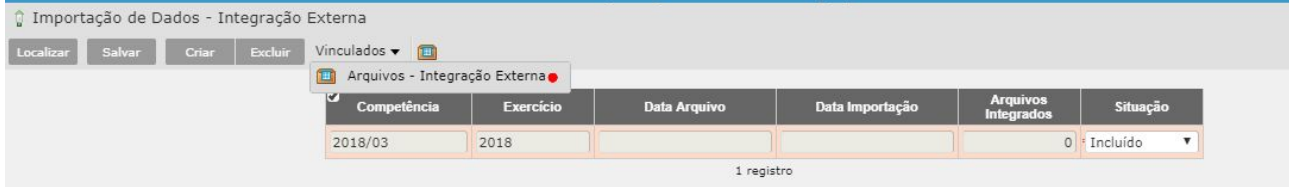

Ao entrar no vinculado irá visualizar os botões Excluir, Importar, Integrar e Limpar Competência

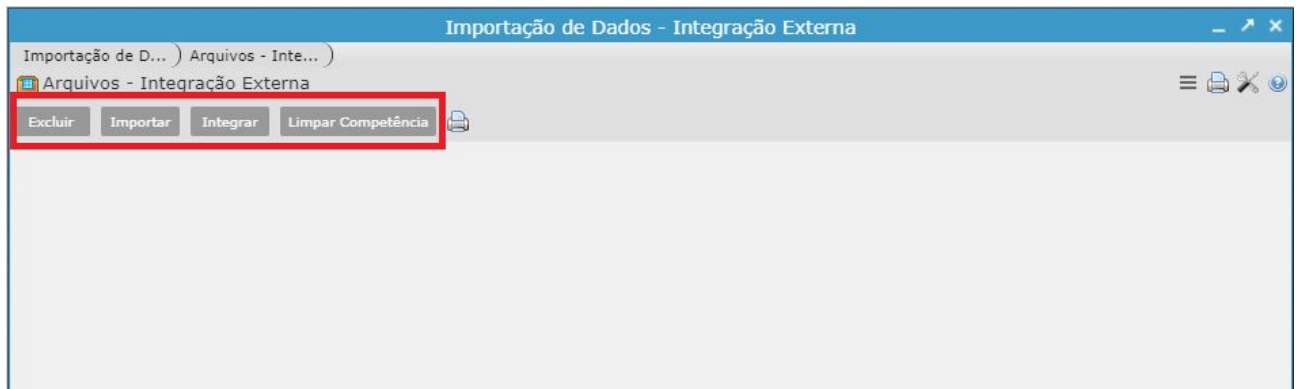

# **2.2 - Seleção de Arquivos**

Clicar em **IMPORTAR**, irá habilitar a janela Importação de Arquivo para seleção de arquivo um específico ou de todos arquivos compactados para importação, clicando em **ADICIONAR,** selecionar o documento e clicar em **IMPORTAR**

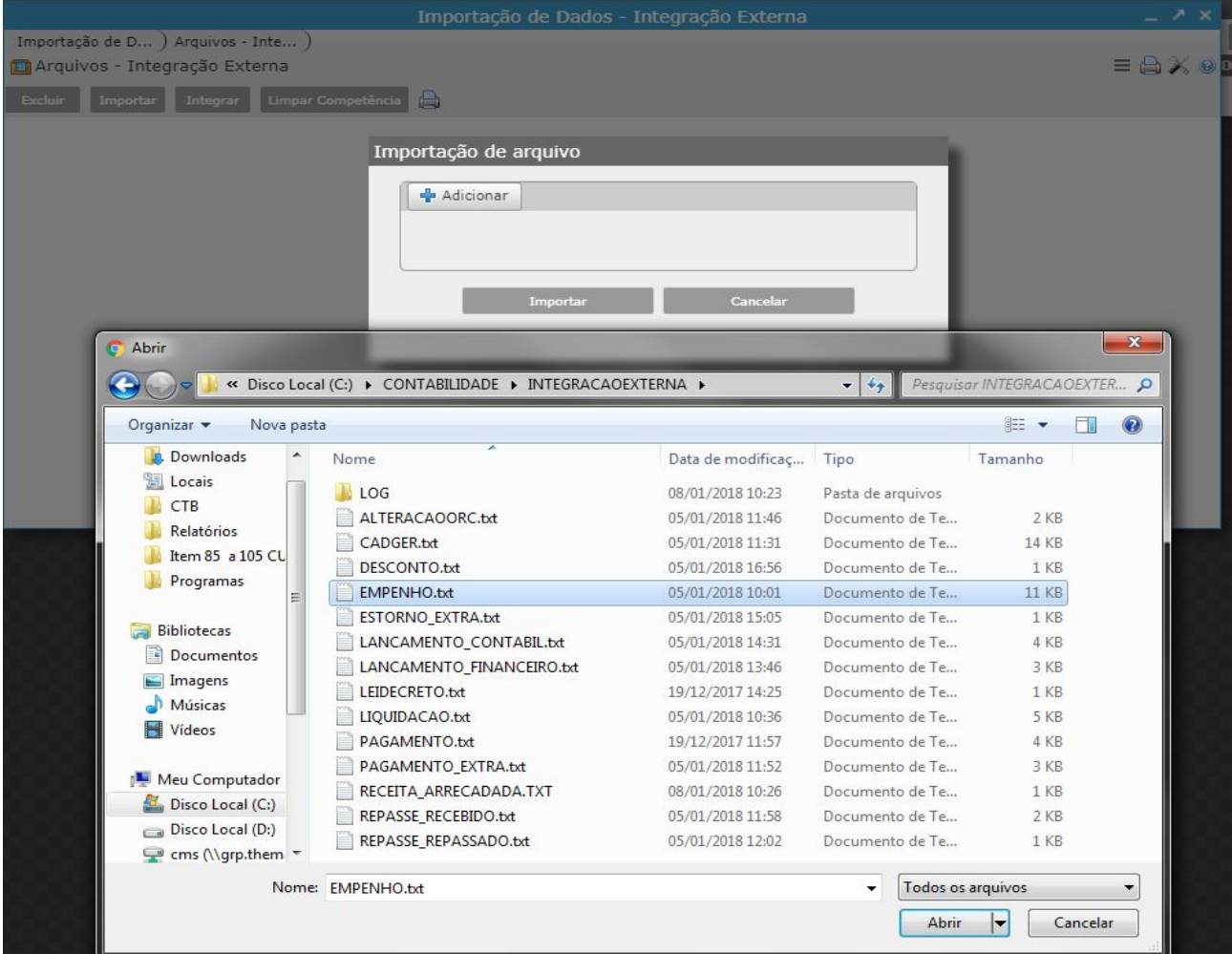

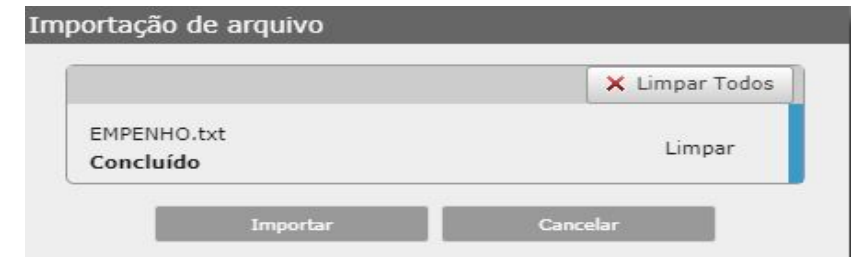

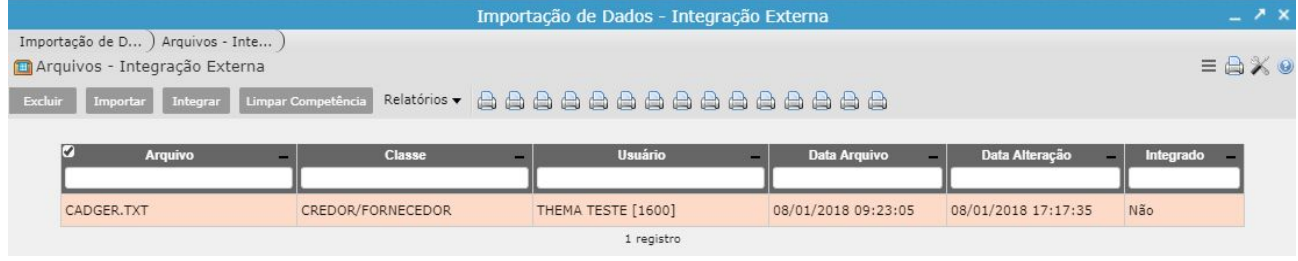

### **3 - Conferências dos Arquivos Importados**

Gerar relatórios de Inconsistência para verificação se há algum problema nos arquivos importados, antes de efetuar a Integração e geração dos dados como Empenhos, Lançamentos Contábeis E demais Arquivos.

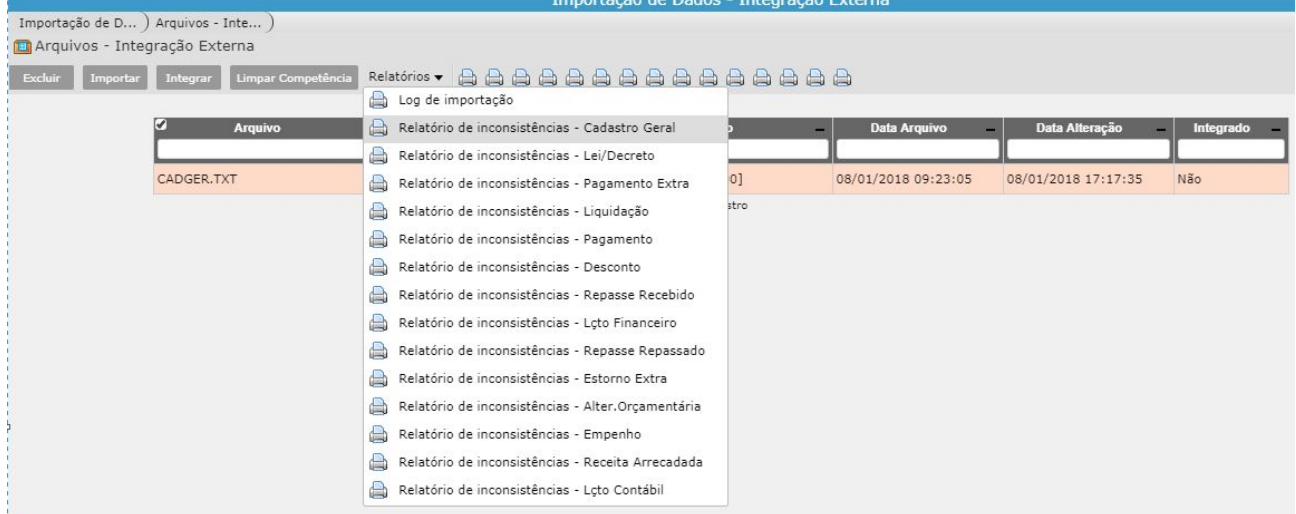

### **3.1 - Geração do Relatório com Inconsistência**

Se ao gerar o relatório o mesmo apresentar Inconsistência conforme exemplo.

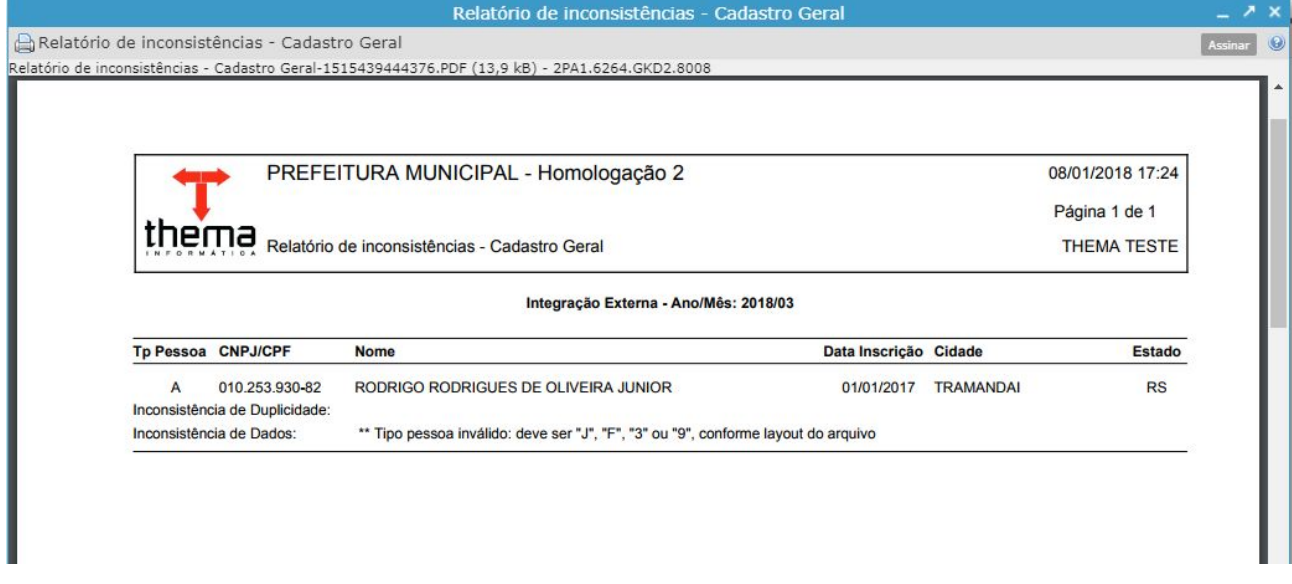

目図

É necessário efetuar correção no Arquivo, e efetuar a importação novamente

#### **3.2 - Geração do Relatório Sem Inconsistência**

Se ao gerar o relatório o mesmo não apresentar Inconsistência conforme exemplo.

Erro ao abrir programa: Relatório sem conteúdo para exibir.

Relatório sem conteúdo para exibir.

O processo de integração poderá ser seguido a próxima etapa.

#### **4 - Efetuar a Integração dos Dados importados**

Este é o procedimento que gera de fato a inserção dos dados contidos nos arquivos no sistema, Clicando em **INTEGRAR** irá aparecer a janela Integração onde é necessário selecionar qual a Classe de Arquivo específico que deseja integrar ou Todos e clicar em **confirmar**.

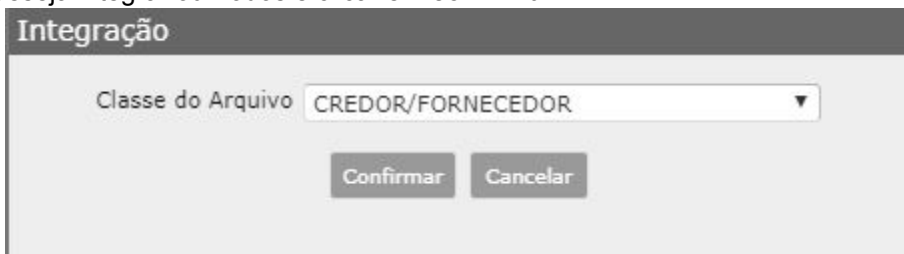

Não é necessário esperar a finalização do procedimento na mesma tela, pode continuar outras tarefas no sistema enquanto o mesmo efetua a integração.

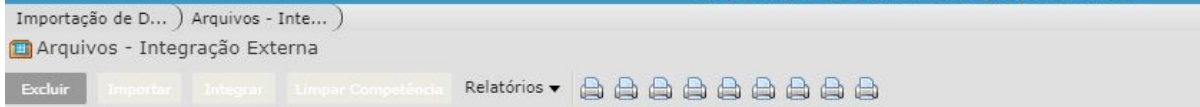

Integrando a classe arquivo CREDOR/FORNECEDOR. Durante o processamento o sistema está liberado para outras operações. $\circ$ 

#### **4.1 - Integração Realizada Com Sucesso**

Se a Importação for efetuada com sucesso a coluna Integrado mudará a situação para **SIM**

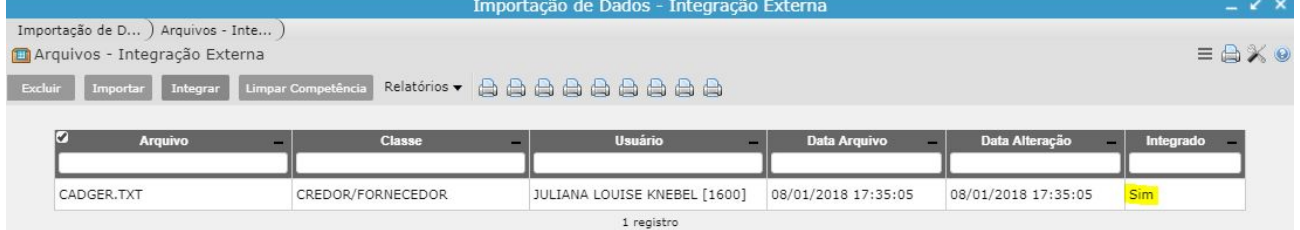

#### **4.2 - Integração Não Realizada ERRO no procedimento**

Caso ocorra Erro ao Processar a Integração, primeiro motivo pode ser por não ter sido efetuado a verificação dos relatórios de inconsistência anteriormente. **Exemplo 1**

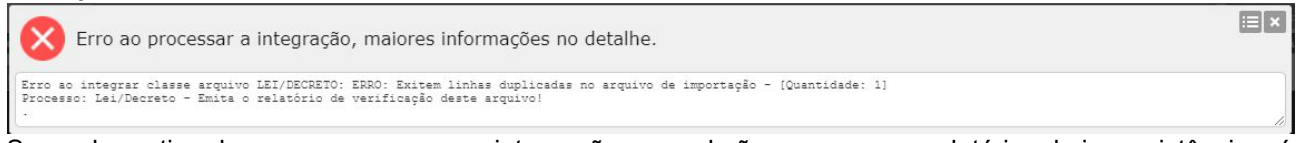

Segundo motivo de erro ao processar a integração no qual não aparece nos relatórios de inconsistências, é erro de parametrização de sistema que só é possível validar na inclusão de um Empenho ou Liquidação entre outros.

# **Exemplo 2**

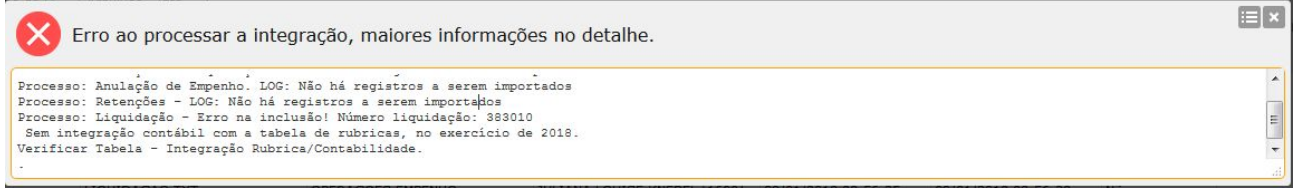

Conforme mensagem de Erro a cima, ou se retornar no programa de integração e o Arquivo selecionado para integração a situação estiver **"NÃO"** então é necessário gerar o relatório '**Log de Importação**' e verificar qual o motivo do erro.

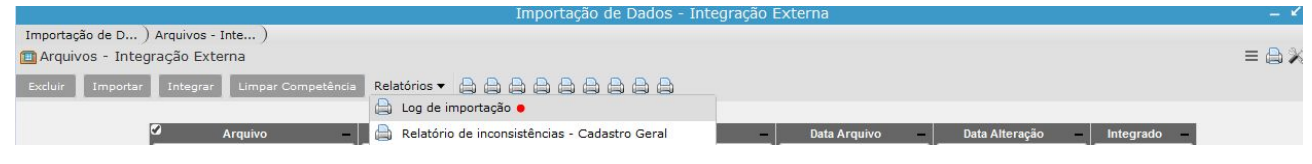

#### **5 - Exclusão de dados Integrados**

Após integração, e efetuada as devidas conferências orçamentárias, contábeis entre outras e identificado que é necessário correções nos dados integrados pode ser utilizado o botão **LIMPAR COMPETÊNCIA**

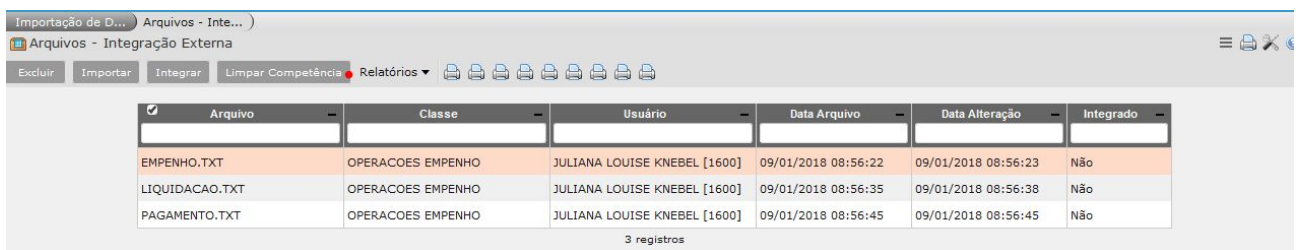

**IMPORTANTE** Esta ação irá **LIMPAR** todos os dados integrados.

#### **5.1 Erro exclusão dos dados**

O sistema efetua algumas verificações antes de excluir os dados, como exemplo se o Boletim Contábil já estiver Fechado na competência o mesmo não permite a exclusão dos dados.

ø Existem 31 boletins contábeis que não estão com a situação de DIGITADO no ano/mês informado. Reabrir para depois fazer o RETROCESSO DA IMPORTAÇÃO. Existem 31 boletins contábeis que não estão com a situação de DIGITADO no ano/mês informado.<br>Reabrir para depois fazer o RETROCESSO DA IMPORTAÇÃO.

 $\boxed{23}$ 

#### **5.2 Exclusão realizada com sucesso.**

Se não houver nenhum validação impedindo a exclusão o mesmo será realizado com sucesso.

Lançamentos excluídos do ano/mês 2018/03

#### **6 - Informações Adicionais**

6.1 Botão EXCLUIR efetua somente a exclusão do arquivo importado, caso antes de iniciar as conferências já identificou que o arquivo está errado pode excluir o mesmo e importar novamente o correto.

6.2 Após efetuada todas as conferências e estiver tudo de acordo, efetuar o fechamento da competência evitando que seja alterado ou importados novos arquivos sem voltar a situação para Incluido.

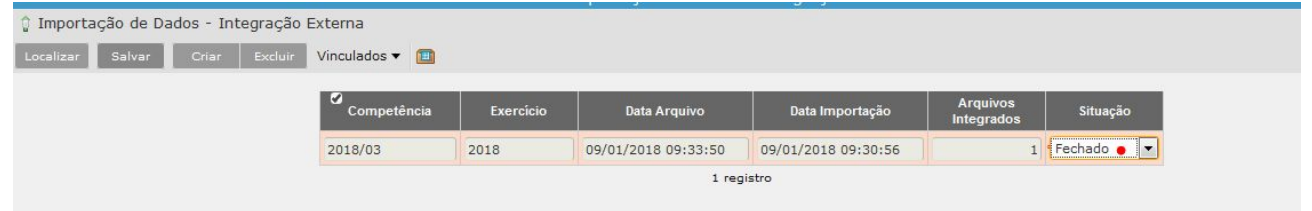